# º ESO

## **Procesador de Textos**

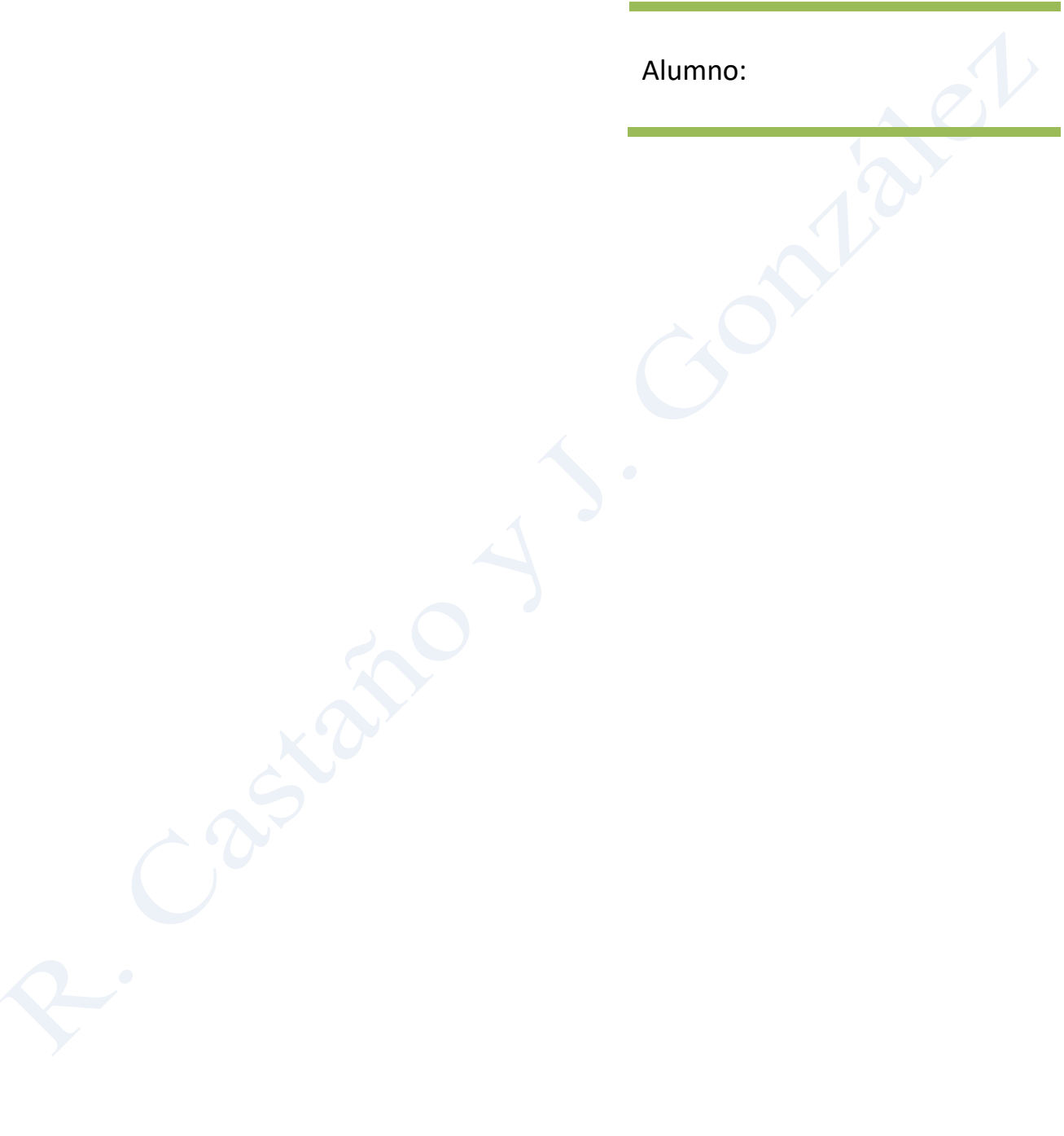

### **2º ESO. Ejercicio 0 Word. CONFIGURAR PÁGINA.**

### INSTRUCCIONES.

Cuando estamos escribiendo en un documento Word es como si lo hiciéramos en una hoja de papel que luego puede ser impresa. Por lo tanto tenemos que configurar el **área** en la cual podemos escribir, que vendrá **limitado por los márgenes**, el **tamaño** y la **orientación** de página.

Configuración de una página, estos son los pasos a seguir:

- o Paso 1: Selecciona la pestaña **Diseño página**/ campo **Configurar página** y haz clic sobre la opción **Márgenes** selecciona la opción **márgenes personalizados**, se despliega el cuadro de dialogo **configurar página** ahora puedes configurar los márgenes con los siguientes valores: superior e inferior: 2,5; derecho e izquierdo: 2
- o Paso 2: Selecciona la Orientación: vertical
- o Paso 3: Activa la pestaña **papel** y elige en tamaño de papel: A4

Si queremos agilizar la tarea de configurar una página seleccionamos la pestaña **Diseño página**/ campo **Configurar página**  y al hacer clic sobre la opción **Márgenes,** aparecen unos márgenes predeterminados que se pueden utilizar. Esta operación la podemos hacer para configurar la orientación y el tamaño del papel, solo con hacer clic sobre los botones **Orientación** y **Tamaño**, y seleccionar la orientación y tamaño deseado.

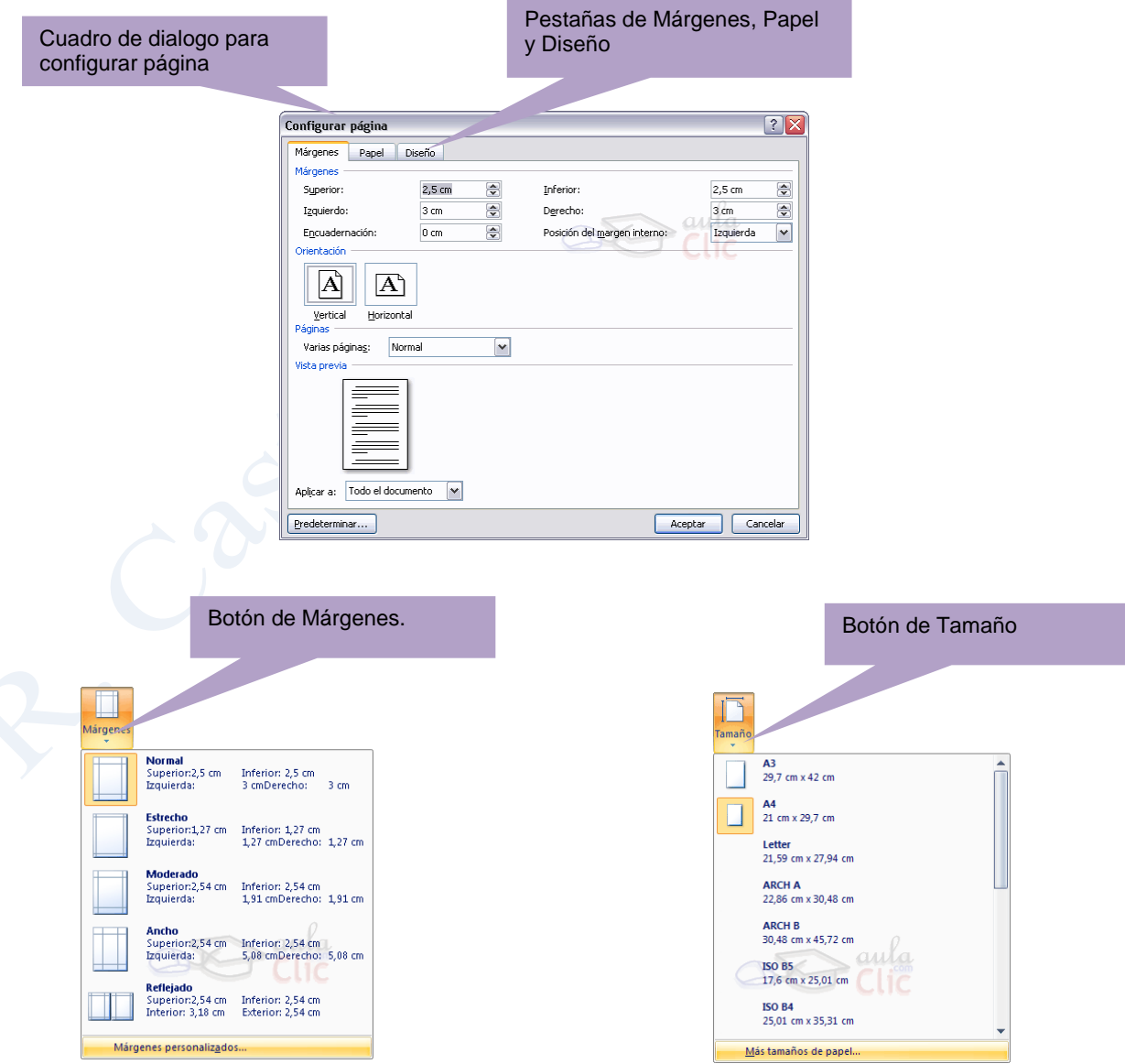

### **2º ESO. Ejercicio 1 WORD. FUENTES DE TEXTO Y TAMAÑO DE FUENTE.**

### INSTRUCCIONES.

- Entra en Word y antes de confeccionar el documento guárdalo en la carpeta Word de la memoria USB (**Botón de Office/Guardar como// Documento de Word/ ………../Word/Ejercicio Word 1**)
- Configura la página con los siguientes **márgenes**: superior 2,5 cm., inferior 2,5 cm., izquierdo 2 cm. y derecho 2cm.
- Escribir el texto completo de cada párrafo sin prestar atención al formato.
- Cuando se llega al final de una línea de un párrafo no es necesario realizar ninguna acción para pasar a la línea siguiente, el programa ajusta el texto automáticamente a los márgenes que tenga establecidos.
- Para separar los párrafos y títulos pulsa la tecla INTRO.
- Después de escribir el texto modifica la fuente y su tamaño.
- Estos son los paso para modifica la fuente y su tamaño a un texto:
	- o Paso 1: Selecciona el texto que deseas modificar con el ratón, observa que queda sombreado
	- o Paso 2: Selecciona la pestaña **Inicio**/ campo **Fuente.**
	- o Paso 3: Selecciona uno de los botones (**Fuente/Tamaño fuente**), que se encuentran ubicados en el campo **Fuente** de la pestaña **Inicio**.
- El apartado 1 la fuente de texto es Arial, tamaño 9.
- El apartado 2 la fuente de texto es Times New Roman, tamaño 10.
- El apartado 3 la fuente de texto es Courier New, tamaño 16.
- El apartado 4 la fuente de texto es Verdana, tamaño 9.
- Guarda el documento en la carpeta Word de la memoria USB: Ejercicio WORD 1.

### 1.- Las familias de letras

La palabra familia (en tipografía: técnica de imprimir textos o ilustraciones) hace referencia al conjunto de caracteres tipográficos que tienen unos rasgos comunes (ya sea en redonda, cursiva, negrita, etc.) y que han sido obtenidas partiendo del mismo diseño

Los procesadores de texto ofrecen un extenso repertorio de familias, normalmente denominadas fuentes. Ejemplos:

Arial 9 Times New Roman 10 Courier New16 Verdana 9

### 2.- Párrafos

Los párrafos son cada una de las partes de un escrito separadas del resto por un punto y aparte. Sirven para organizar y facilitar la lectura del texto.

Con el procesador de texto se pueden establecer las características del párrafo, seleccionando las medidas de la sangría, el tipo de alineación y el interlineado.

### 3.- Títulos

Los títulos y subtítulos de un escrito representan el contenido del texto que encabezan. Deben ser breves y precisos.

### 4.- Apartados

Los apartados y subapartados sirven para estructurar las partes de un texto y deben estar correctamente marcados y jerarquizados.

En los procesadores de texto hay diferentes modelos para efectuar la división de los apartados del texto. Estas divisiones pueden establecerse de forma automática con números, letras o viñetas.

### **2º ESO. Ejercicio 2 Word. ALINEACIÓN Y ESTILO DE FUENTE.**

### INSTRUCCIONES.

- Entra en Word y antes de confeccionar el documento guárdalo en la carpeta Word de la memoria USB (**Botón de Office/Guardar como// Documento de Word/ ………../Word/Ejercicio Word 2**)
- Escribe el texto completo: fuente Times New Roman, tamaño 14.
- Cambia el estilo de cada párrafo a uno de los cuatro disponibles: normal, negrita, *cursiva* y subrayado.
- Estos son los pasos para aplicar negrita cursiva y subrayado al texto:
	- o Paso 1: Selecciona la pestaña **Inicio**/ campo **Fuente.**
	- o Paso 2: Selecciona el texto que deseas modificar.
	- o Paso 3: Selecciona uno de los botones (**Negrita**, *Cursiva* y Subrayado), que se encuentran ubicados en el campo **Fuente** de la pestaña **Inicio**.
	- Estos son los paso para cambiar la alineación del texto
		- o Paso 1: Selecciona la pestaña **Inicio**/ campo **Párrafo.**
		- o Paso 2: Selecciona el texto que deseas modificar.
		- o Paso 3: Haz clic en una de las opciones de alineamiento que se encuentran en el campo **Párrafo** de la pestaña **Inicio**.
- El primer párrafo está centrado. La fuente es Times New Roman, tamaño 14, estilo normal.
- El segundo párrafo está alineado a la izquierda. La fuente es Times New Roman, tamaño 14, estilo negrita.
- El tercer párrafo está justificado. La fuente es Times New Roman, tamaño 14, estilo cursiva.
- El cuarto párrafo está alineado a la derecha. La fuente es Times New Roman, tamaño 14, estilo subrayado.

Alineación de párrafos. La alineación de un párrafo determina el modo en que se ajustarán sus líneas entre los márgenes de la página, o entre las sangrías que se hubieran activado. Hay cuatro tipos de alineaciones:

**Izquierda: Todas las líneas, sea cual sea su longitud, parten de un mismo punto preestablecido en el margen izquierdo.** 

*Justificada: Todas las líneas tienen la misma longitud, excepto la del final del párrafo si es más corta.*

> Derecha: Todas las líneas, sea cual sea su longitud, llegan hasta el mismo punto preestablecido del margen derecho**.**

### **Centrado**

### **2º ESO. Ejercicio 3 Word. SELECCIONAR, COPIAR, CORTAR Y PEGAR.**

### INSTRUCCIONES.

- Entra en Word y antes de confeccionar el documento guárdalo en la carpeta Word de la memoria USB (**Botón de Office/Guardar como// Documento de Word/ ………../Word/Ejercicio Word 3**)
	- Escribe el texto del cuadro. Fuente: Arial Narrow, tamaño 10.Estilo: normal.
- Estos son los paso para copiar, cortar y pegar:
	- o Paso 1: Selecciona la pestaña **Inicio**/ campo **Portapapeles.**
	- o Paso 2: Selecciona el texto que deseas modificar.
	- o Paso 3: Selecciona uno de los botones (copiar, cortar y pegar), que se encuentran ubicados en el campo **Portapapeles** de la pestaña **Inicio**.
- Selecciona el texto completo, pincha el botón copiar  $\Box$ , selecciona el lugar de destino y pincha el botón pegar .
- Selecciona el párrafo Selección de una palabra... del texto copiado, pincha el botón cortar <sup>8</sup>, pincha debajo del párrafo Seleccionar una línea... y pincha el botón pegar **13**.

### **Seleccionar**

Para realizar muchas operaciones (copiar, cambiar el formato, etc.), previamente hay que decirle a Word sobre qué parte de texto tiene que actuar, en esto consiste seleccionar. El texto seleccionado se identifica claramente porque esta en vídeo inverso, es decir, el fondo negro y los caracteres en blanco. Se puede seleccionar con el ratón y con el teclado.

### **Uso del ratón para selección de texto:**

**Selección de una parte del texto:** Colocar el cursor al principio de la selección, presionar el botón izquierdo y, sin soltar el botón, mover el cursor hasta el final de la selección. Observaremos cómo lo seleccionado aparecesombreada.

**Selección de una palabra:** Colocar el cursor en una palabra y hacer *doble clic*, la palabra completa quedará seleccionada.

**Seleccionar una línea:** Colocar el cursor a la izquierda del margen izquierdo de la línea, veremos que el cursor cambia de forma y se convierte en una flecha, hacer *clic* y la línea completa quedará seleccionada; si hacemos *doble clic*, el párrafo completo quedará seleccionado.

**Uso del ratón para seleccionar un gráfico o una imagen:** basta con hacer clic encima del gráfico; quedará enmarcado por un recuadro negro

> Copia el texto original, para ello utiliza los botones de cortar, copiar y pegar

### **Seleccionar**

Para realizar muchas operaciones (copiar, cambiar el formato, etc.), previamente hay que decirle a Word sobre qué parte de texto tiene que actuar, en esto consiste seleccionar. El texto seleccionado se identifica claramente porque esta en vídeo inverso, es decir, el fondo negro y los caracteres en blanco. Se puede seleccionar con el ratón y con el teclado.

### **Uso del ratón para selección de texto:**

Selección de una parte del texto: Colocar el cursor al principio de la selección, presionar el botón izquierdo y, sin soltar el botón, mover el cursor hasta el final de la selección. Observaremos cómo lo seleccionado aparece en vídeo inverso.

**Seleccionar una línea:** Colocar el cursor a la izquierda del margen izquierdo de la línea, veremos que el cursor cambia de forma y se convierte en una flecha, hacer *clic* y la línea completa quedará seleccionada; si hacemos *doble clic*, el párrafo completo quedará seleccionado.

**Selección de una palabra:** Colocar el cursor en una palabra y hacer *doble clic*, la palabra completa quedará seleccionada.

**Uso del ratón para seleccionar un gráfico o una imagen:** basta con hacer clic encima del gráfico; quedará enmarcado por un recuadro negro.

### **2º ESO. Ejercicio 4 Word. SANGRÍA.**

### INSTRUCCIONES.

- Entra en Word y antes de confeccionar el documento guárdalo en la carpeta Word de la memoria USB (**Botón de Office/Guardar como// Documento de Word/ ………../Word/Ejercicio Word 4**)
- Escribe el texto completo: fuente Arial, tamaño 12, estilo normal.
- No insertes las flechas, los cuadros de texto ni las formas..
- Selecciona el primer párrafo, pincha el botón inferior izquierdo (sangría izquierda) de la regla, y lo desplazas dos unidades respecto al margen izquierdo.
- Selecciona el segundo párrafo, pincha el botón inferior derecho (sangría derecha) de la regla, y lo desplazas tres unidades respecto al margen derecho.
- Selecciona la primera línea del tercer párrafo, pincha el botón superior izquierdo (sangría de primera línea) de la regla, y lo desplazas tres unidades respecto al margen izquierdo. Repite la secuencia para el cuarto párrafo.
- Guarda el documento en la carpeta Word de la memoria USB: Ejercicio WORD 4.

**Sangría izquierda**: aumenta la distancia del párrafo respecto al margen izquierdo. Para hacerla selecciona el párrafo, pincha el botón inferior izquierdo (sangría izquierda) de la regla, y lo desplazas dos unidades respecto al margen izquierdo.

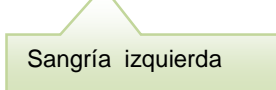

**Sangría derecha**: aumenta la distancia del párrafo respecto al margen derecho. Para hacerla selecciona el párrafo, pincha el botón inferior derecho (sangría derecha) de la regla, y lo desplazas tres unidades respecto al margen derecho.

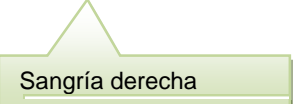

Sangría de primera línea

**Sangría de primera línea**: aumenta la distancia de la primera línea del párrafo respecto al margen izquierdo. Para hacerla selecciona la primera línea del párrafo, pincha el botón superior izquierdo (sangría de primera línea) de la regla, y lo desplazas tres unidades respecto al margen izquierdo.

### **2º ESO. Ejercicio 5 Word. ESPACIADO E INTERLINEADO**

### INSTRUCCIONES.

- Escribe el texto completo: fuente Arial, tamaño 12.
- No insertes las flechas ni los cuadros de texto.
- Estos son los pasos para configurar el espaciado:
	- o Paso 1: Selecciona los párrafos que deseas modificar.

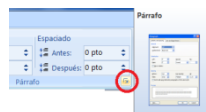

- o Paso 2: Selecciona la pestaña **Diseño página**/ campo **Párrafo** opción **espaciado**.
- $\circ$  Paso 3: Haz clic sobre el botón  $\bullet$ , verás que se abre una ventana, que nos permite seleccionar espaciado, interlineado y sangría.
- Cambia el espaciado del párrafo "**Corresponde al espacio que hay entre párrafos**…" según indican los cuadros de texto.
- Cambia el interlineado del párrafo "**Corresponde al espacio que hay entre dos línea**…" según indica el cuadro de texto.
- Cambia el interlineado del párrafo "**Para cambiarlo hay que**…" según indica el cuadro de texto.

### **Espaciado.**

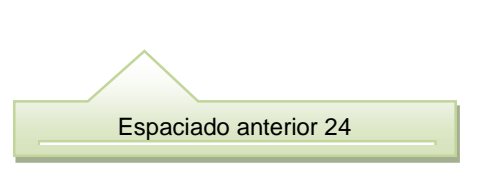

*Corresponde al espacio que hay entre párra*fos consecutivos. Hay que diferenciar entre el espaciado **anterior**, que corresponde al espacio que hay entre el párrafo anterior al párrafo de referencia y, el **posterior**, que corresponde al espacio que hay entre el párrafo de referencia y el párrafo que le sigue.

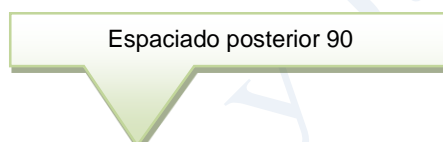

Para cambiarlo hay que seleccionar la pestaña diseño página, campo párrafo opción espaciado y hacer clic sobre el botón, verás que se abre una ventana que nos permite seleccionar espaciado: anterior y posterior.

### **Interlineado.**

Interlineado doble

Corresponde al espacio que hay entre dos líneas consecutivas de un párrafo. El programa por

defecto, lo ajusta a un espacio sencillo.

Interlineado exacto 16

Para cambiarlo hay que selecciona la pestaña diseño página, campo párrafo opción espaciado, y hacer clic sobre el botón, verás que se abre una ventana que nos permite seleccionar interlineado: sencillo, 1,5 líneas, doble, mínimo etc.

### **2º ESO. Ejercicio 6 Word. BORDES Y SOMBREADO.**

### INSTRUCCIONES.

- Escribe el primer párrafo completo: fuente Courier, tamaño 12.
- Copia el texto dos veces.
- No insertes las formas.
- Pon bordes y sombreado en las palabras, líneas y párrafos según indican los cuadros de texto.
- Estos son los pasos para poner bordes y sombreado a palabras, líneas y párrafos:
	- o Paso 1: Selecciona las palabras, líneas y párrafos que queramos encuadrar.
		- o Paso 2: Selecciona la pestaña **Inicio**/ campo **Párrafo.**
		- $\circ$  Paso 3: Haz clic en el botón  $\Box$   $\odot$ , se abre un menú contextual, selecciona la opción bordes y sombreado.

Los procesadores de texto permiten que una palabra, una línea, un párrafo o incluso una página entera se puedan encuadrar dentro de un marco, con o sin fondo. Para ello hay que seleccionar el texto que se quiera encuadrar (excepto si es la página).

> Sombrear la palabra procesadores con relleno azul.

Encuadrar el párrafo dentro de un marco de ancho 3.

Encuadrar dentro de un marco con

fondo azul

Los procesadores de texto permiten que una palabra, una línea, un párrafo o incluso una página entera se puedan encuadrar dentro de un marco, con o sin fondo. Para ello hay que seleccionar el texto que se quiera encuadrar (excepto si es la página).

> Sombrear la línea con relleno verde

> > Encuadrar el párrafo dentro de un marco con sombra y con fondo naranja

Los procesadores de texto permiten que una palabra, una línea, un párrafo o incluso una página entera se puedan encuadrar dentro de un marco, con o sin fondo. Para ello hay que seleccionar el texto que se quiera encuadrar (excepto si es la página).

### **2º ESO. Ejercicio 7 Word. NUMERACIÓN Y VIÑETAS.**

### INSTRUCCIONES.

- Escribe el texto completo sin poner numeración. Fuente: Arial, tamaño 10
- Estos son los pasos para numeración y viñetas :
	- o Paso 1: Selecciona el texto que vas a enumerar
		- o Paso 2: Selecciona la pestaña **Inicio**/ campo **Párrafo.**
	- o Paso 3: Haz clic en el botón  $\frac{15 \sqrt{15}}{2}$ , se abre un menú contextual, pudiendo optar por: Viñetas, Numeración o Lista multinivel (para listas con apartados y subapartados).
	- Para insertar los apartados 1.1 pulsa la tecla de tabular (está encima de la tecla de bloqueo mayúsculas)
- Para insertar los apartados 1.1.1 pulsa la tecla de tabular **dos veces.**

### **1. Estructuras**

- **1.1. Los esfuerzos**
	- **1.1.1.Esfuerzos de tracción y compresión***.*
	- **1.1.2.Esfuerzo de torsión.**
	- **1.1.3.Esfuerzo de flexión.**
- **2. Tipos de barras y sus usos.**
	- **2.1. Secciones estructurales.**
	- *2.2.* **El diseño de las vigas***.*
- **3. Estructuras resistentes a los esfuerzos.**
	- **3.1. El diseño de estructuras.**
	- *3.2.* **Estructuras rígidas***.*
	- **3.3. Estabilidad.**
- **4. Análisis estructural.**
	- **4.1. Análisis de la tracción y la compresión.**
- **5. Proyecto.**

### **2º ESO. Ejercicio 8 Word. TABLAS.**

### INSTRUCCIONES.

- Estos son los pasos para crear tablas (no es el único procedimiento):
	- o Paso 1: Activa la pestaña **Insertar** y selecciona el campo **Tablas.**
	- o Paso 2: Haz clic en **Tabla,** se abre el cuadro de dialogo **Insertar tabla,** y elige la opción **insertar tabla**.
	- o Paso 3: En el cuadro de dialogo **Tamaño de la tabla**, escribe el número de columnas: 6, y de filas: 10.
- Copia la tabla 1 y denomínala tabla 2.
- Selecciona todas las celdas de la primera fila de la tabla 2. Haz clic con el botón derecho del ratón sobre la zona seleccionada**,** se abre un menú contextual, y elige la opción **combinar celdas**, Las seis celdas quedan transformadas en una sola celda.
- Realiza la misma operación para combinar las celdas de las horas de recreo.
- Rellena la tabla con los datos de tu horario de clase. Fuente: Arial, tamaño 10
- Copia la tabla 2 y denomínala tabla 3
- Haz clic con el botón derecho sobre la celda de HORARIO DE CLASE de la tabla 3, selecciona la opción **bordes y sombreados,**  pincha la pestaña **sombreado** y aplica el color gris a la celda. Repite la operación para las celdas de recreo, y aplica un sombreado azul.
- Haz más ancha la primera fila de la tabla 3, para ello haz clic con el botón derecho sobre la fila, se abre un menú contextual, elige la opción **propiedades de la tabla;** se abre el cuadro de dialogo **propiedades de la tabla,** selecciona la opción **fila** y elige un alto de 0,8 cm**.**
- Selecciona la tabla 3, haz clic con el botón derecho sobre la tabla**,** se abre un menú contextual, elige la opción **bordes y sombreados** pincha la pestaña **bordes,** selecciona **cuadricula**, **estilo** línea continua**, color** negro, **ancho 2 ¼** de pto, y **aplicar a** tabla.
- Selecciona la celda del HORARIO DE CLASE, haz clic con el botón derecho sobre la celda**,** se abre un menú contextual, elige la opción **bordes y sombreados,** pincha la pestaña **bordes,** selecciona **cuadro**, **estilo** línea continua**, color** negro, **ancho 2 ¼** de pto, y **aplicar a** celda.
- Selecciona el texto HORARIO DE CLASE de la tabla 3, haz clic con el botón derecho sobre lo seleccionado, se abre un menú contextual, elige la opción **propiedades de la tabla;** se abre el cuadro de dialogo **propiedades de la tabla,** selecciona la opción **celda** y elige la opción **centro.**

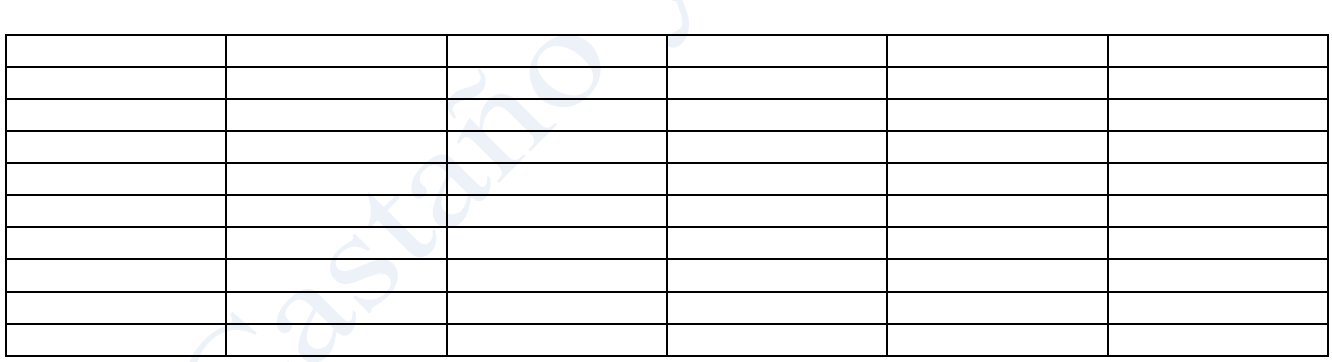

Tabla 2

Tabla 1

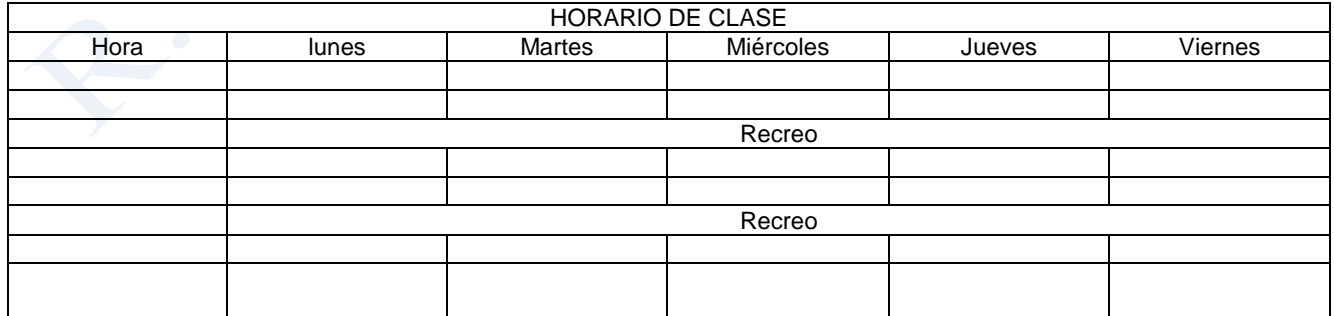

Tabla 3

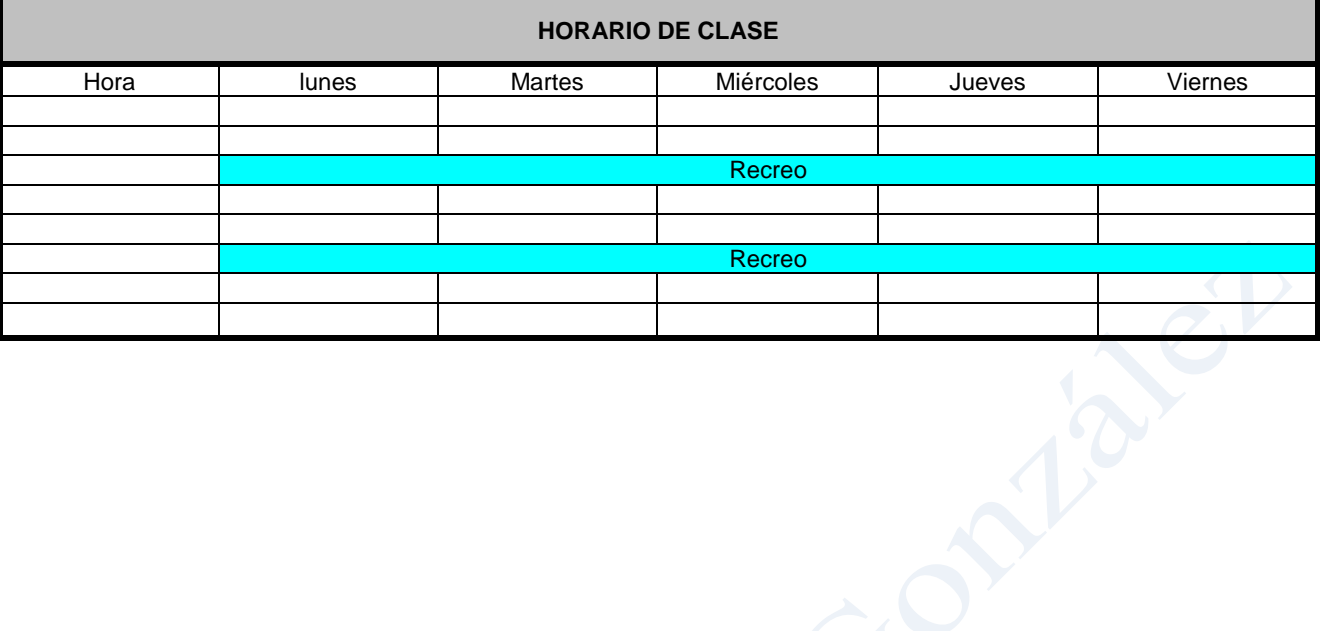

### **2º ESO. Ejercicio 9 Word. INSERTAR CUADROS DE TEXTO.**

### INSTRUCCIONES.

- Haz una copia del ejercicio 6 Word**,** Cámbiale el nombre al archivo y llámalo **Ejercicio Word 9** (**clic botón derecho sobre el archivo/cambiar nombre**)
- Pasos para insertar cuadros de texto
	- o Paso 1: Selecciona la pestaña **Insetar**/ campo **Texto** y elige la opción **Cuadro de texto.**
	- o Paso 2: Selecciona dibujar cuadro de texto de la ventana **integrado,** y haz clic con el ratón en zona de trabajo del documento donde quieres insertar el cuadro de texto.
	- o Paso 3: Se activa la pestaña Formato con seis campos, solo vas a utilizar los campos **texto** y **estilos de cuadro de texto.**
- Crea los cinco cuadros de texto del documento: fuente Times New Roman, tamaño 8.
- Edita los cuadros de texto con las siguientes condiciones:
	- o Cuadro 1: Relleno del fondo: verde. Orientación del texto: la que tiene en este documento.
	- o Cuadro 2, 3 y 4: Contorno (recuadro) de forma: grosor 3 y color de contorno azul.
	- o Cuadro 5: efecto 3D, perspectiva 3D7
	- Pasos para editar los cuadros de texto (poner contornos, rellenos, dirección de texto, efectos de sombra, efecto 3D etc.):
		- Posiciona el cursor sobre el cuadro de texto (el curso tiene que adoptar forma de cruz), haz doble clic con el botón izquierdo, se activa la pestaña **Formato** y selecciona los campos que vas a utilizar.
			- o Para la orientación del texto: del campo **Texto** elige la opción **dirección de texto,** y selecciona la orientación que tiene en este documento:
		- o Para el relleno del fondo: del campo **Estilo de texto** elige la opción **relleno de forma**, y selecciona verde oliva.
		- o Para el grosor y color del contorno de forma: del campo **Estilo de texto** elige la opción **contorno de forma**, se despliega un menú, selecciona la opción **grosor** y elige 3. Para el color del contorno selecciona azul en la opción **colores de tema**.
		- o Para la perspectiva 3D: del campo **Efectos 3D** elige la opción **efectos 3D**, y selecciona la opción **perspectiva** formato 3D7.

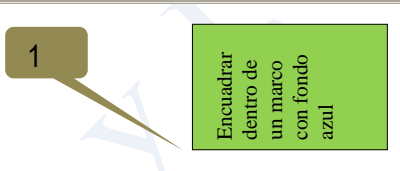

Los procesadores de texto permiten que una palabra, una línea, un párrafo o incluso una página entera se puedan encuadrar dentro de un marco, con o sin fondo. Para ello hay que seleccionar el texto que se quiera encuadrar (excepto si es la página).

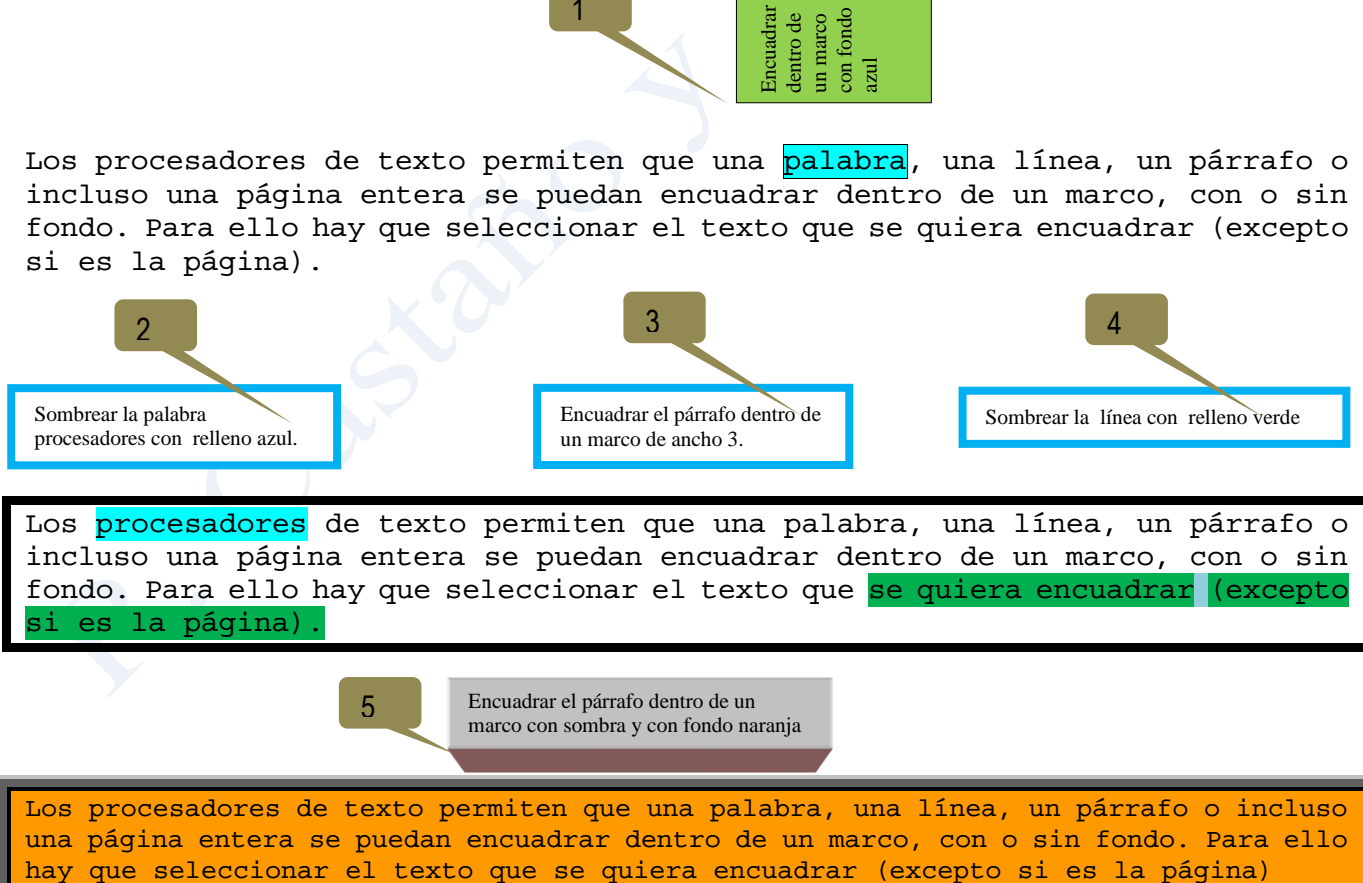

Los procesadores de texto permiten que una palabra, una línea, un párrafo o incluso una página entera se puedan encuadrar dentro de un marco, con o sin fondo. Para ello

### **2º ESO. Ejercicio 10 Word. INSERTAR IMAGEN.**

### INSTRUCCIONES.

- Haz una copia del ejercicio 7 Word**,** Cámbiale el nombre al archivo y llámalo **Ejercicio Word 10** (**clic botón derecho sobre el archivo/cambiar nombre**).
- Inserta una imagen de la Torre Eiffel
- Estos son los pasos para insertar y editar imágenes:
	- o Paso 1: Selecciona la pestaña **Insetar**/ campo **Ilustraciones** y haz clic sobre la opción **Imágenes prediseñadas.**
	- o Paso 2: En la ventana lateral derecha, escribe el tema que deseas **buscar** (Torre Eiffel), selecciona en que **colección**  *(mis colecciones, colecciones de office y colecciones web)* se buscará dicho tema y por ultimo selecciona que **tipo de archivo multimedia** buscas *(imágenes, fotografías, películas y sonidos),* presione buscar y si el tema es encontrado mostrará los archivos multimedia.
	- o Paso 3: Inserta la imagen elegida, dando clic directamente sobre ella*.*
	- o Paso 4: Una vez insertada la imagen la puedes ajustar, poner bordes, etc (editar), para ello haz doble clic sobre la imagen, veras que se activa la pestaña **Formato** con los campos **Ajustar, Efectos de sombra**, etc.
	- o También se puede manipular haciendo clic con el botón derecho sobre la imagen y seleccionando **Formato de imagen.**
- Envía la imagen al fondo: pestaña **Formato**/ campo **organizar** opción enviar al fondo.
- Centra la imagen: haz clic con el botón derecho sobre la imagen seleccionada, se abre un menú contextual, elige **Formato de imagen**, activa la pestaña **Diseño** y selecciona **centrado.**

### *1.* **Estructuras**

- **1.1. Los esfuerzos***.*
	- **1.1.1.Esfuerzos de tracción y** compresión**.**
	- **1.1.2.Esfuerzo de torsión.**
	- **1.1.3.Esfuerzo de flexión.**
- *2.* **Tipos de barras y sus usos.**
	- **2.1.** *Secciones estructurales.*
	- **2.2. El diseño de las vigas***.*
- *3.* **Estructuras resistentes a los esfuerzos.**
	- **3.1. El diseño de estructuras.**
	- **3.2. Estructuras rígidas***.*
	- **3.3. Estabilidad.**
- *4.* **Análisis estructural.**
	- **4.1. Análisis de la tracción y la compresión.**
- *5.* **Proyecto.**

### **2º ESO. Ejercicio 11 Word. FORMAS.**

### INSTRUCCIONES.

- Inserta la forma de la llamada 1: estos son los pasos para insertar formas:
	- o Paso 1: Selecciona la pestaña **Insertar**/ campo **Ilustraciones** y haz clic sobre la opción **Formas.**
	- o Paso 2: Selecciona **llamada nube,** y haz clic en la parte del documento en el que deseas insertar la forma**.**
	- o Paso 3: Se activará **Herramientas de dibujo** en la pestaña **Formato**, selecciona el campo **estilos de forma**, elige **relleno de forma**, y de **colores estándar** opta por el verde claro. De la opción contorno de forma opta por el azul.
	- o Paso 4: Haz clic con el botón izquierdo sobre la forma, y escribe el texto **llamada nube…color de texto rojo**, para el texto utiliza una fuente: Arial 8, estilo: cursiva y color de texto: rojo
	- o Paso 5: Posiciona el cursor sobre la forma que quieres editar, cuando el cursor adopta la forma de cruz haz doble clic con botón izquierdo. Se activará **Herramientas de cuadro de texto** en la pestaña **Formato**, en el campo **organizar**  elige la opción **alinear** y elige alinear verticalmente.
- Edita la forma de la llamada 2, previamente haz una copia de la forma de la llamada 1.
	- o Paso 1: Posiciona el cursor sobre la forma que quieres editar, cuando el cursor adopta la forma de cruz haz doble clic con botón izquierdo. Se activará **Herramientas de cuadro de texto** en la pestaña **Formato**, en el campo **estilos del cuadro de texto** elige la opción **cambiar forma** y elige cinta de estrella 16.
	- o Paso 2: En el campo **estilos del cuadro de texto** elige la opción **relleno de forma** y elige: naranja.
	- o Paso 3: En el campo **estilos del cuadro de texto** elige la opción **contorno de forma** y elige: rojo.
	- o Paso 4: En el campo **tamaño** pon: 3 X 4.
	- o Paso 5: Posiciona el cursor sobre la forma que quieres editar, cuando el cursor adopta la forma de cruz haz doble clic con botón izquierdo. Se activará **Herramientas de cuadro de texto** en la pestaña **Formato**, en el campo **organizar**  elige la opción **alinear** y elige alinear a la derecha.
- Edita la forma de la llamada 3, previamente haz una copia de la forma de la llamada 2.
	- o Paso 1: Posiciona el cursor sobre la forma que quieres editar, cuando el cursor adopta la forma de cruz haz doble clic con botón izquierdo. Se activará **Herramientas de cuadro de texto** en la pestaña **Formato**, en el campo **estilos del cuadro de texto** elige la opción **cambiar forma** y elige forma: rectangular redondeada.
	- o Paso 2: En el campo **estilos del cuadro de texto** elige la opción **relleno de forma** y elige: azul oscuro
	- o Paso 3: En el campo **estilos del cuadro de texto** elige la opción **contorno de forma** y elige: purpura
	- o Paso 4: En el campo **efectos de sombra** elige la opción **efectos de sombra** y elige: sombra de perspectiva estilo 11.
	- o Paso 5: Posiciona el cursor sobre la forma que quieres editar, cuando el cursor adopta la forma de cruz haz doble clic con botón izquierdo. Se activará **Herramientas de cuadro de texto** en la pestaña **Formato**, en el campo **organizar**  elige la opción **alinear** y elige alinear a la izquierda.

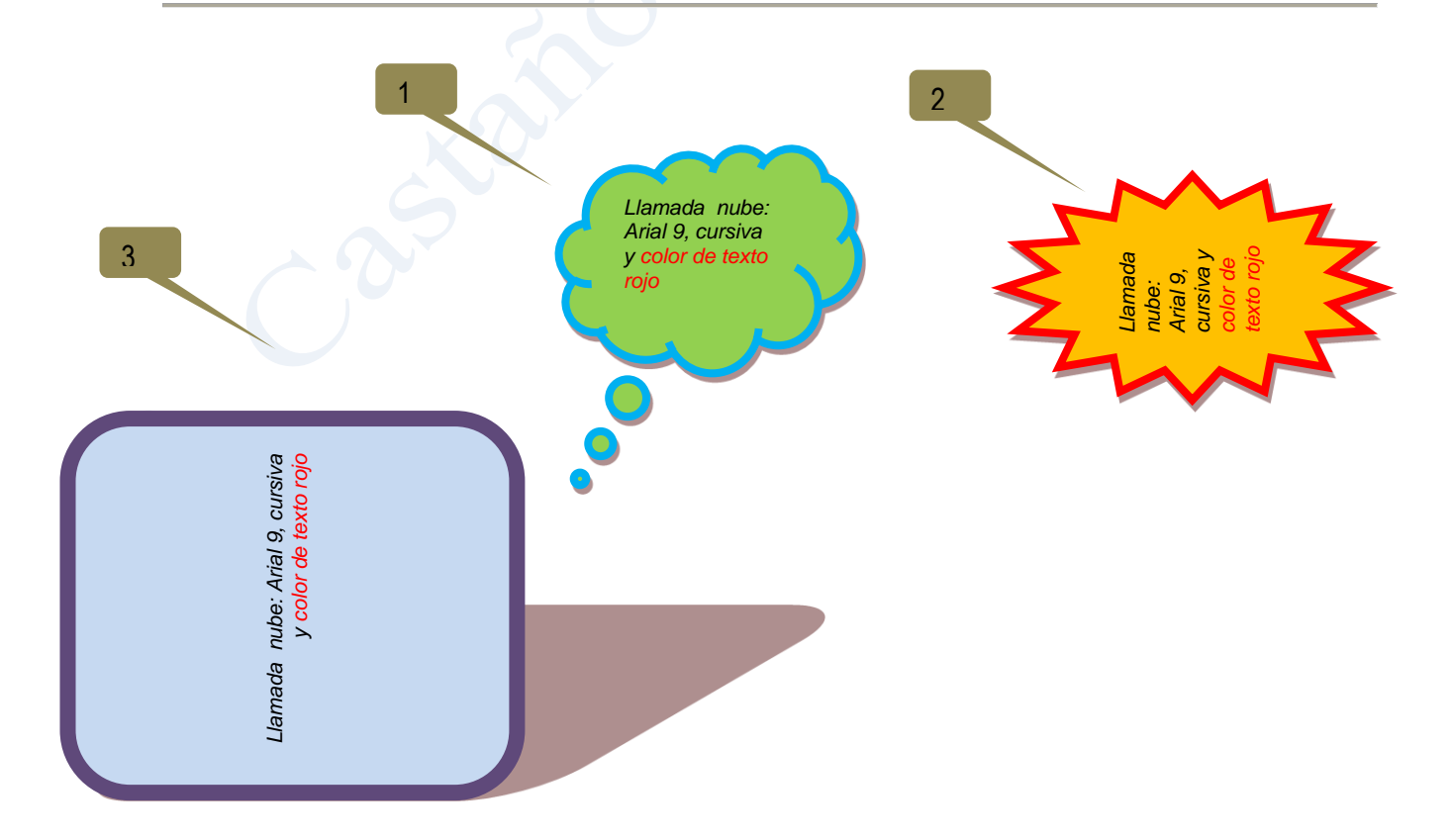

### **2º ESO. Ejercicio 12 Word. TABULACIONES.**

### INSTRUCCIONES.

- Las tabulaciones son posiciones fijas a las cuales se desplaza el cursor cuando pulsamos la tecla de tabulación TAB. Word2007 tiene por defecto definidas tabulaciones cada 1,25 cm. Cuando necesitamos insertar texto en columnas o tablas pueden ser muy útiles las tabulaciones.
- Configura un grupo de tabulación, estos son los pasos a segur:
	- o Paso 1: Haz clic sobre los números 5, 8 y 11,75 de la regla.

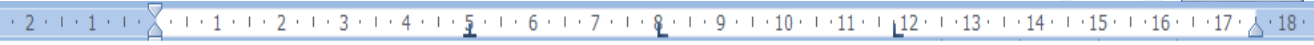

- o Paso 2: Haz doble clic sobre la tabulación de 5 cm, se despliega un cuadro de dialogo, elige **alineación centrada.**
- Escribe el texto en fuente Arial, tamaño 10. Para pasar de una tabulación a otra debes pulsar la tecla de tabulación. Al llegar al final de línea pulsas la tecla enter. **No des a la tecla enter antes de finalizar la línea completa**.
- Una vez fijada la marca de tabulación, dicha marca afectará a todos las líneas posteriores del párrafo, hasta que se elimine las tabulaciones.
- Para eliminar una marca de tabulación, arrastra la marca con el botón izquierdo del ratón ligeramente a un lado (derecha o izquierda, es indiferente) y luego hacia arriba, soltando finalmente el botón.
- Otro modo de eliminar las tabulaciones es hacer doble clic sobre cualquier tabulación de la regla, veras que se despliega un cuadro de dialogo, elige la opción más adecuada.

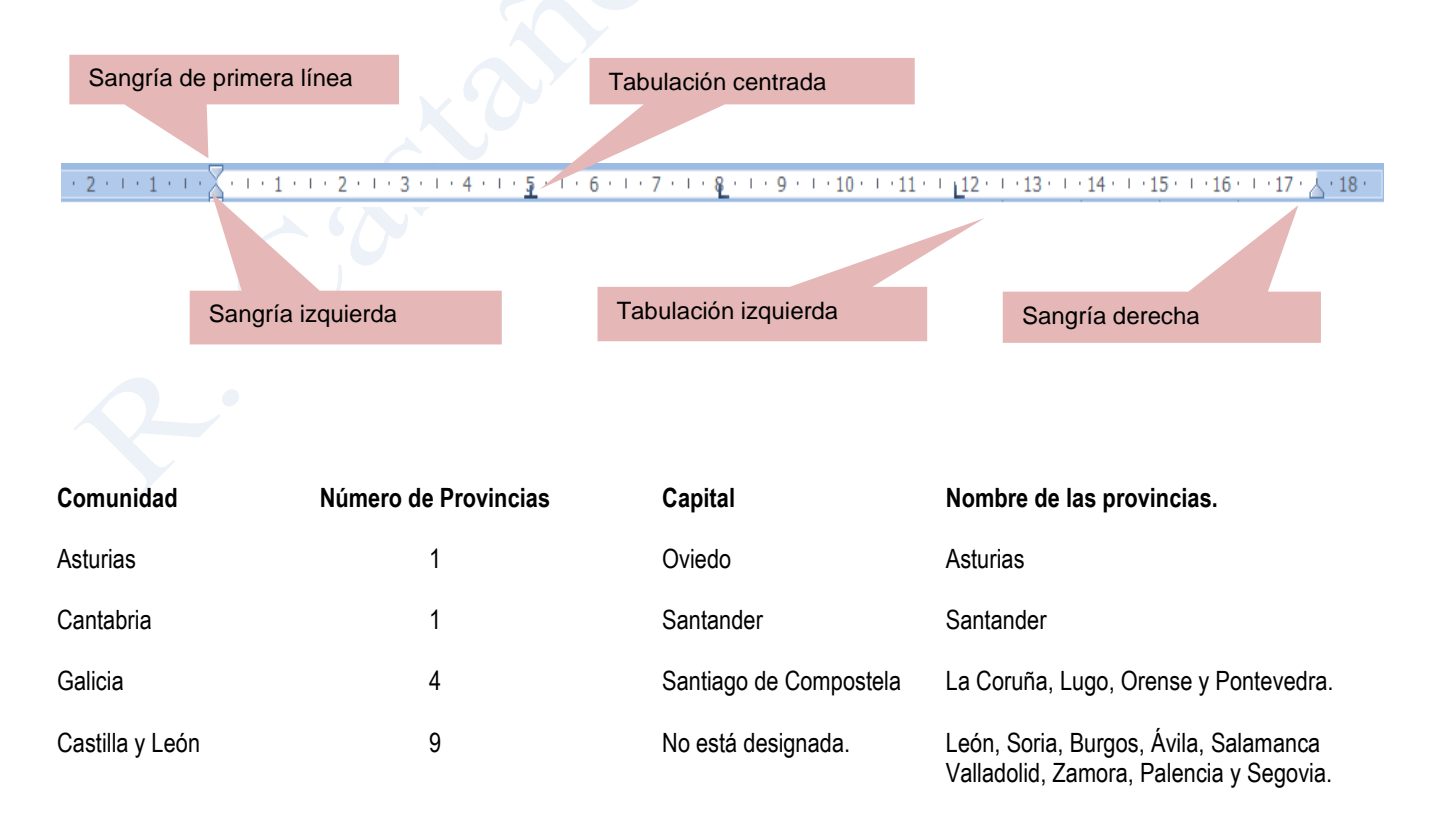

### **2º ESO. E 13 Word. SALTOS DE PÁGINA Y DE SECCIÓN. CAMBIAR LA ORIENTACIÓN DE LAS PÁGINAS.**

### INSTRUCCIONES.

- Los saltos de página te permitirán saltar a otra página sin necesidad de llegar al final de la página de trabajo, la nueva página conservará el formato de la última sección de la página anterior.
- Para comprobar los saltos de página o sección utiliza el modo de vista **Borrador**; Word indica dónde acaba una página y comienza la otra con una línea de puntos que cruza la pantalla, y las secciones con una doble línea. Además en todos los casos especifica el tipo de salto o salto de sección que hayas insertado.
- Para eliminar los saltos de página o sección tienes que tener activada la vista **Borrador**, situar el cursos sobre la línea de puntos y pulsar la tecla **suprimir**
- Pasos para insertar saltos de página en un documento:
	- o Paso 1: Selecciona el lugar de la página dónde vas a insertar el salto.
	- o Paso 2: Selecciona la pestaña **Diseño página**/ campo **Configurar página**  y haz clic sobre la opción **Saltos**, se despliega el cuadro de dialogo **Saltos de página**, elige la opción **Página.**
- Pasos para insertar saltos de sección en un documento:
	- o Paso 1: Selecciona el lugar de la página dónde vas a insertar la nueva sección.
	- o Paso 2: Selecciona la pestaña **Diseño página**/ campo **Configurar página**  y haz clic sobre la opción **Saltos**, se despliega el cuadro de dialogo **Saltos de sección**, elige la opción **Página siguiente.**
- Configura las siguientes páginas:
	- o Página 1: Fuente Arial 48 , **Márgenes**: normal, **Orientación**: vertical
	- o Página 2: Fuente Arial 12, **Márgenes**: estrecho, **Orientación**: horizontal
	- o Página 3: Fuente Arial 72 , **Márgenes**: moderado, **Orientación**: vertical.
- Pasos para configurar las páginas:
	- o Paso 1: Selecciona el lugar de la página dónde vas a insertar el salto.
	- o Paso 2: Selecciona la pestaña **Diseño página**/ campo **Configurar página** y haz clic sobre la opción **Saltos**, se despliega el cuadro de dialogo **Saltos de sección**, elige la opción **Página siguiente.**
	- o Paso 3: Selecciona la pestaña **Diseño página**/ campo **Configurar página** y haz clic sobre la opción **Márgenes**  selecciona la opción normal, estrecho, etc.
	- o Paso 4: Selecciona la **Orientación**.
	- o Paso 5: Configura en cada página la fuente y tamaño.

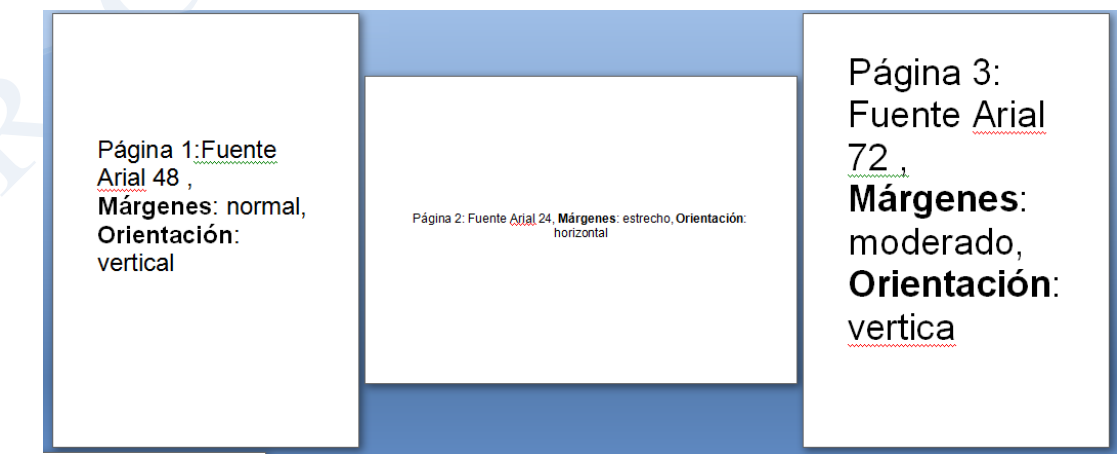

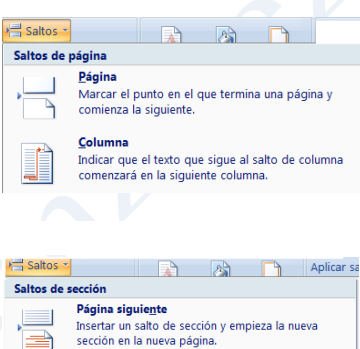

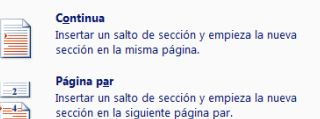

### **2º ESO. Ejercicio 14 Word. SALTOS DE SECCIÓN CONTINUA.**

### INSTRUCCIONES.

- Las secciones te permitirán la coexistencia de distintos formatos (número de columnas, fuentes de texto, etc) de página en una misma página. Vamos a crear varias secciones en esta página con diferentes formatos.
- Pasos para insertar secciones en un documento:
	- o Paso 1: Selecciona el lugar de la página dónde vas a insertar la nueva sección.
	- 兽 sección en la siguiente página par o Paso 2: Selecciona la pestaña **Diseño página**/ campo **Configurar página** y haz clic sobre la opción **Saltos**, se despliega el cuadro de dialogo **Saltos de sección**, elige la opción **Continua**.
- Escribe las secuencias " *aaaaaaa…bbbbbb….ccccccc,etc* " en fuente Arial, tamaño 10, y configura las secciones indicadas en las llamadas:
	- o Sección 1: número de columnas 3, fuente Arial 10, color: azul.
	- o Sección 2: número de columnas 1, fuente Times New Roman 10
	- o Sección 3: número de columnas 2, con distinto ancho, fuente Times New Roman 10
	- o Sección 4: número de columnas 1, fuente Times New Roman 10, color verde, estilo: negrita

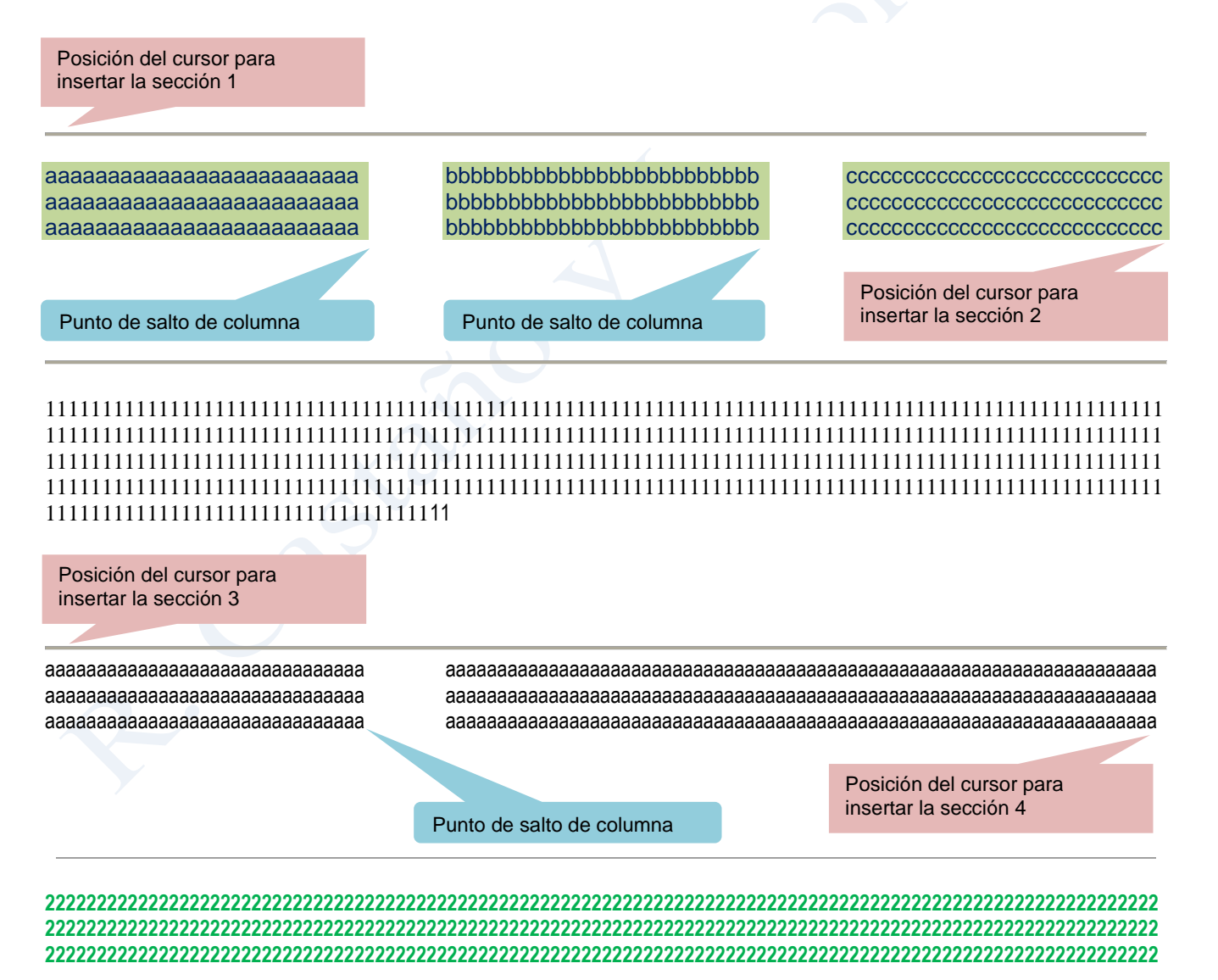

**A A A Aplicar** sa

Insertar un salto de sección y empieza la nueva<br>sección en la nueva página.

Insertar un salto de sección y empieza la nueva

Insertar un salto de sección y empieza la nueva

 $\equiv$  Saltos  $\sim$ 

ΞI

e

 $\vert$  2

Saltos de sección

Página siguiente

sección en la misma página

Continua

Página par

### **2º ESO. Ejercicio 15 Word. COLUMNAS. SALTOS DE COLUMNA.**

### INSTRUCCIONES.

- Lo más recomendable es escribir el texto en formato normal (una columna) y luego seleccionarlo y dividirlo en columna
- Escribe el texto en fuente Arial, tamaño 10, separa el texto en dos columnas en el punto señalado en la llamada
- Pasos para separar en columnas el texto de un documento (cambiar formato):
	- o Paso 1: Selecciona el texto a separar.
	- o Paso 1: Selecciona la pestaña **Diseño página**/ campo **Configurar página** y haz clic sobre la opción **Columnas,**  selecciona la opción **más columnas**, se despliega el cuadro de dialogo **columnas** ahora puedes configurar las columnas con los siguientes valores: número de columnas 2, y activar la cuadricula **línea entre columnas.**
- Pasos para que el texto de un documento cambie en un punto determinado de la columna a la siguiente columna:
	- o Paso 1: Situar el cursor en el lugar que quieres cambiar el texto a la siguiente columna.
	- o Paso 2: Selecciona la pestaña **Diseño página**/ campo **Configurar página** y haz clic sobre la opción **Saltos,** selecciona la opción **Salto de página: columna**
- Pasos para que el documento cambie en un punto determinado del mismo a otro formato.
	- o Paso 1: Situar el cursor en el lugar que quieres cambiar el formato.
	- o Paso 2: Selecciona la pestaña **Diseño página**/ campo **Configurar página** y haz clic sobre la opción **Saltos,** selecciona la opción **Salto de sección: continua.**
	- o Paso 3: Haz clic en la opción Columna y elige el tipo de columna.

Cuando trabajamos con columnas, disponemos de dos posibilidades, dejar que Word las gestione; es decir, cada vez que llegue al final de la página hará el salto a la segunda columna, o bien forzar nosotros el salto cuando nos convenga Si se desean columnas de distinta longitud, es posible establecer el punto en el cual el texto saltará a la otra columna. Para ello es necesario insertar un salto de columna:

> Punto de salto de columna de saño de la columna de la columna de la columna de la columna de la columna de la columna de la colu

¿Cómo personalizar la división en columnas (espacio entre columnas, ancho de las columnas, línea de división)?

Si necesitamos más opciones que las predeterminadas del botón Columnas, pulsaremos sobre la opción Más Columnas…

En el cuadro de diálogo que se abre tendremos todas las opciones para dar formato a las columnas.

El apartado Vista previa ayuda a visualizar el aspecto (aproximado) que tendrá el texto.

columnas

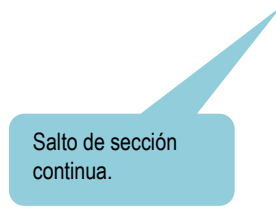

### **2º ESO. Ejercicio 16 Word. Encabezado y pie de página. NÚMERO DE PÁGINA.**

### INSTRUCCIONES.

- Escribe el texto completo. Fuente: Times New Roman, tamaño 12.
- Pasos para insertar encabezado y pie de página:
	- o Paso 1: Selecciona la pestaña **Insertar**/ campo **Encabezado y pie de página** y haz clic sobre la opción **Encabezado,** selecciona la opción **Editar encabezado** y escribe tu nombre.
	- o Paso 2: Para salir de la opción **Encabezado y pie de página** teclea ESC.
	- o Paso 3: Si quieres cambiar el **Encabezado y pie de página** haz doble clic con el botón izquierdo sobre el **Encabezado o pie de página** que has configurado.
- Pasos para insertar numeración de página:
	- o Paso 1: Selecciona la pestaña **Insertar**/ campo **Encabezado y pie de página** y haz clic sobre la opción **Número de página,** selecciona la opción **Final de página** y elige número sin formato 2.
	- o Paso 2: Para salir de la opción **Encabezado y pie de página** teclea ESC.
	- o Paso 3: Si quieres cambiar el **Número de página** haz doble clic con el botón izquierdo sobre el **Encabezado o pie de página** que has configurado.

### **ENCABEZADO Y PIE DE PÁGINA.**

Un **encabezado** es un **texto** que se **insertará automáticamente al principio de cada página**. Esto es útil para escribir textos como, por ejemplo, el título del trabajo que se estás escribiendo, el autor, la fecha, etc.

El **pie de página** tiene la misma funcionalidad, pero se imprime **al final de la página**, y suele contener los números de página.

Para crear o modificar el encabezado o pie de página, debemos seleccionar en la barra de opciones la pestaña **insertar**, luego la sección **encabezado y pie de página** y hacer clic en **encabezado.** Aparecerá un menú desplegable con las diferentes opciones que puedes usar. Ahora solo tienes que seleccionar una opción, en este ejercicio será en blanco.

Para poder ver el encabezado y pie de página hay que estar en el modo vista de *Diseño de impresión*. <sup>1</sup> Si hacemos doble clic sobre un encabezado o pie existente también se abrirá la ventana de editar encabezado y pie de página.

# **Hotel** Nice EXPerience

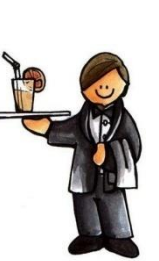

**Hotel Nice Experience\*\*\*\*\*\*** Selección de personal. Apartado 12345. 34526 – Fantasía C

> Aurora Boreal Terranova. C/ Unicornio azul, nº 20 - 2º D. 34526 – Terranova.

Fantasía, a 32 de diciembre de 6102.

Distinguida Señora:

Hemos estudiado su currículum y nos complace comunicarle que, a la vista de su experiencia, podría ser de nuestro interés contar con sus servicios, para lo cual le citamos a una entrevista en nuestro departamento de selección de personal.

Le rogamos se ponga en contacto por correo electrónico para fijar día y hora de la misma.

Atentamente,

Dª Vilma Picapiedra López.

Departamento de selección de personal.

### **2º ESO. Ejercicio 17 Word. Insertar SmartArt.**

### INSTRUCCIONES:

Crear un Diagrama Jerarquizado similar al de abajo.

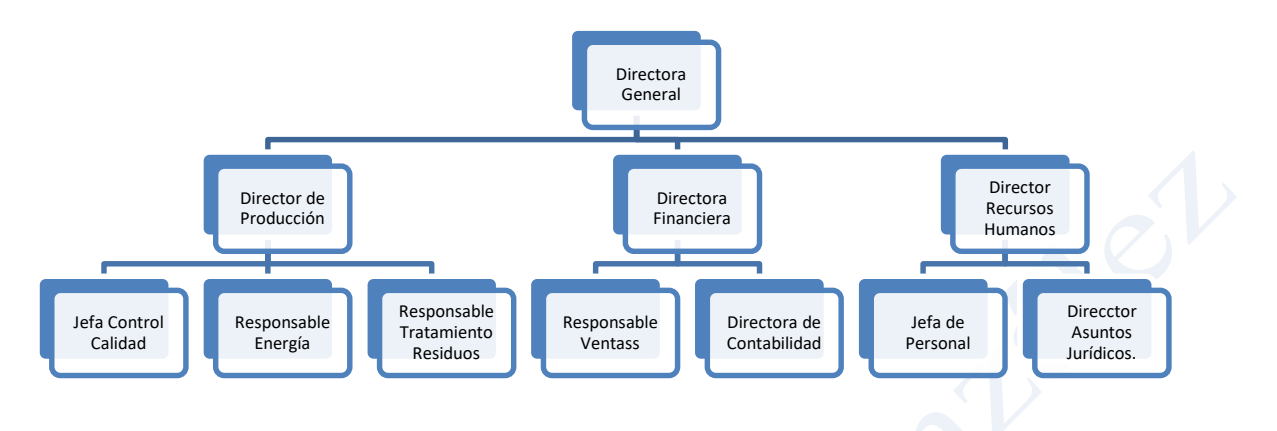

En primer lugar, se creará un documento en blanco que se *Guardará como* Ejercicio Word 17.

A continuación, se *Inserta* un *SmartArt* del tipo *Jerarquía* como el que se muestra en la figura adyacente.

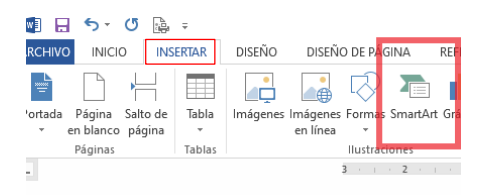

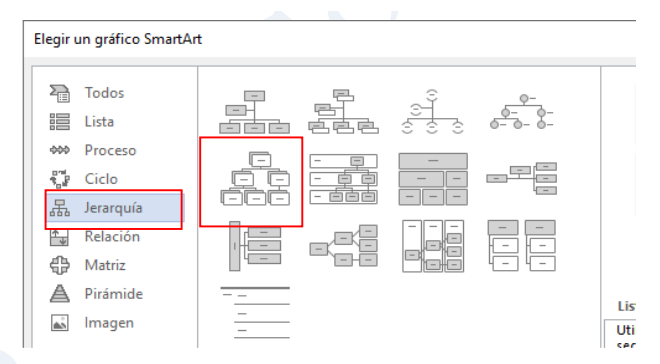

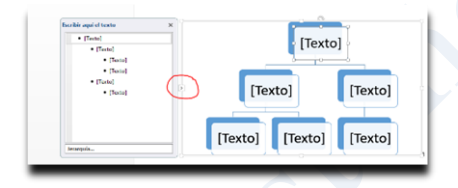

El procedimiento es muy similar al estudiado en el Ejercicio de Viñetas/Vistas multinivel. Se abre la edición pinchando en la flechita de la parte izquierda.

Para elaborar el árbol se emplean las teclas:

- · Entrar (retorno)
- · Tab (tabulador) y
- · Supr (suprimir)

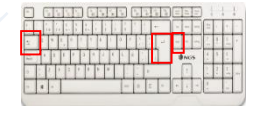

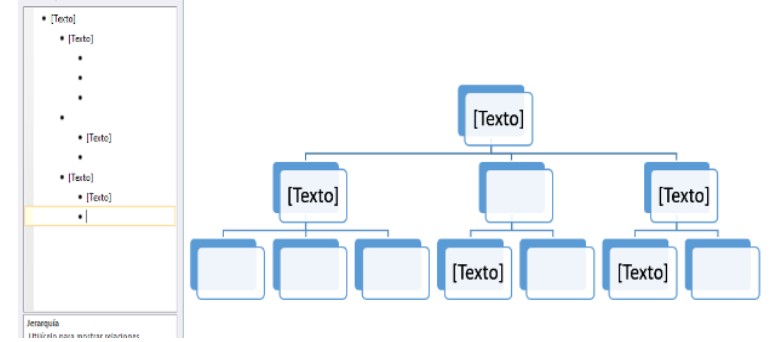

 $5 - 0$  $W = H$ **ARCHIVO INICIO** \* Agregar forma  $\overline{a}$  and  $\overline{a}$  $\ddot{\phantom{a}}$ 

También es posible hacerlo con *Agregar forma* o incluso con el botón contextual.

Si no se hizo antes, dentro de los cuadros de texto que componen el diagrama jerárquico se escribe el texto pedido (directora general,…).

### **2º ESO. Ejercicio 18 Word. Índice Automático.**

### INSTRUCCIONES:

Crear de forma automática un Índice que además tenga hipervínculos, es decir, que al pinchar sobre uno de sus epígrafes vaya a esa parte del texto en cuestión.

- Abre el documento Ejercicio 18 texto base. *Guardar como* Ejercicio Word 19.
- Uno a uno, ve seleccionando cada epígrafe del texto (sombrados en amarillo) y márcalos como "Título 1"

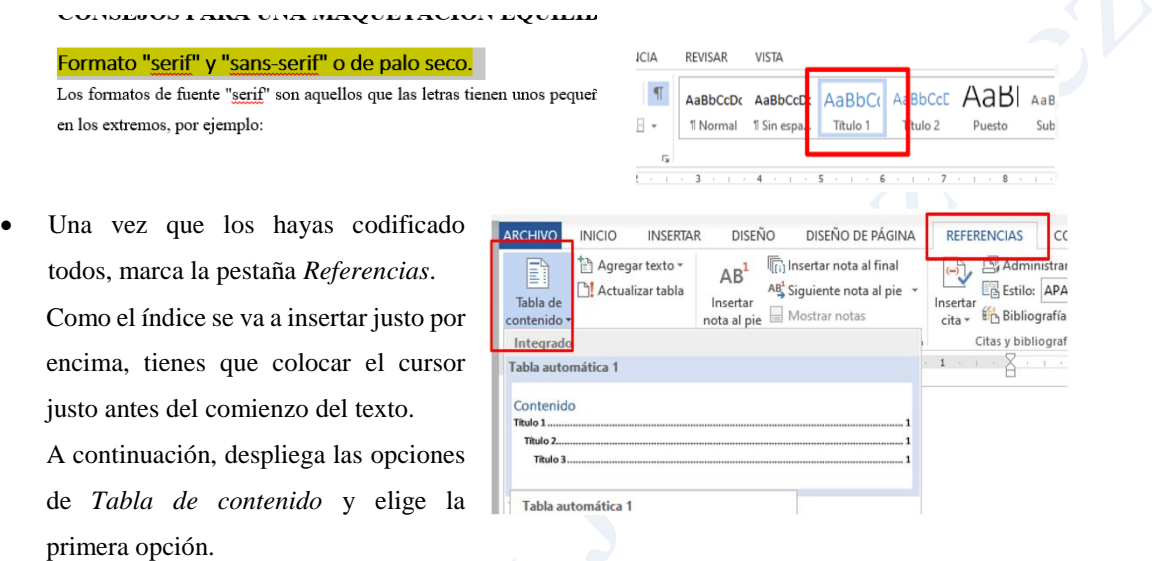

El resultado debe ser similar al mostrado.

### Contenido

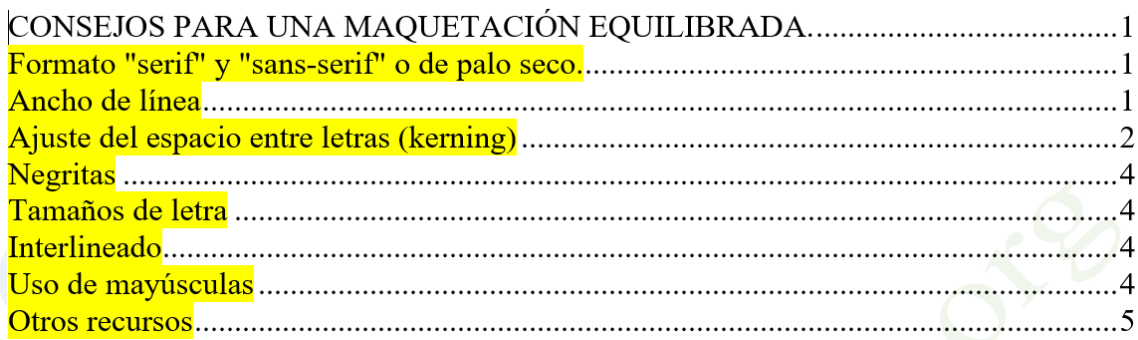

Si se pincha (accionando simultáneamente la tecla Ctrl -control), sobre cualquiera de los epígrafes, el texto debe moverse hasta él.

El sombreado amarillo se ha usado para facilitar la compresión del ejercicio, es opcional quitarlo. Para ello, se selecciona todo el texto *-Ctrl + E-* y en *Fuente/Color de resaltado de texto* elige *Sin Color*.

### **2º ESO. Ejercicio 19 Word. Índice Automático.**

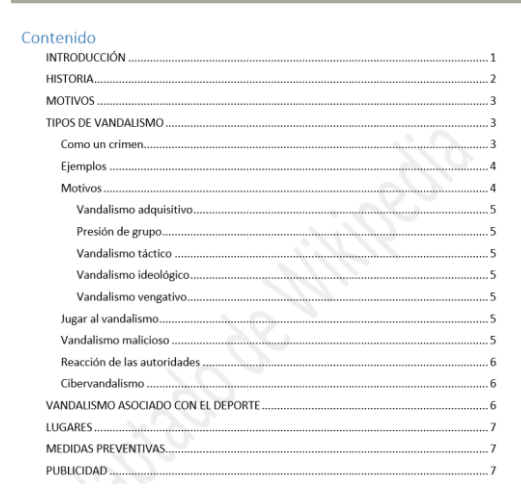

Abre el documento Texto base Ejercicio Word 19, *Guarda como* Ejercicio 19 Word.

Incorpora un índice similar al que se muestra a la izquierda.

### INSTRUCCIONES:

INICIO

Table

**Tabla auto** 

Contenido Título 1 Título 2.....<br>Título 3. Tabla automática 1

Agregar texto -

**N** Actualizar tabla

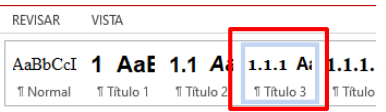

INSERTAR

DISEÑO

 $\mathbb{A}\mathbb{B}^1$ 

DISEÑO DE PÁGINA

**Talnsertar nota al final** 

AB Siguiente nota al pie **ALS** Siguiente nota<br> **Insertar**<br> **IMOStrar notas**<br> **IMOStrar notas** 

REFERENCIAS

 $\ddot{\ }$  $\ddotsc$  $\ddotsc$ ...  $\ddotsc$  $\ddotsc$  $\ddotsc$  $\ddotsc$  $\ddotsc$  $\ddotsc$  $\ddotsc$  $\ddotsc$ ... ...  $\ddotsc$ 

**Mark Street**  $\overline{\mathbb{C}}$ 

cita v En Bibliografía Citas y bibliograf

¥

**ER Estilo: APA** 

 $\sim$ 

Se sigue un procedimiento análogo al del ejercicio anterior. En primer lugar, en la pestaña Inicio se marcan los epígrafes de título (en verde) con el código *Título 3*.

> A continuación, en la pestaña de *Referencias* se va a *Tabla de contenido* y se inserta el *Índice*.

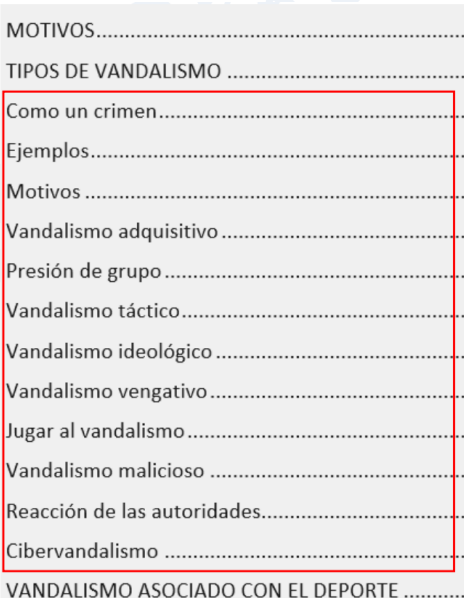

Para que queden párrafos adentrados, lo más sencillo es seleccionarlos con el cursor y desplazarlos con el botón de sangrías.

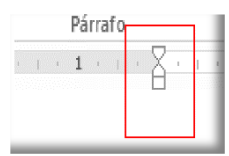

El resultado final tiene que ser similar al mostrado arriba. Si a la vez se acciona, la tecla *Control*, cuando se pinche sobre cualquier ítem, el texto debe desplazarse automáticamente al epígrafe en cuestión.